**您好。**

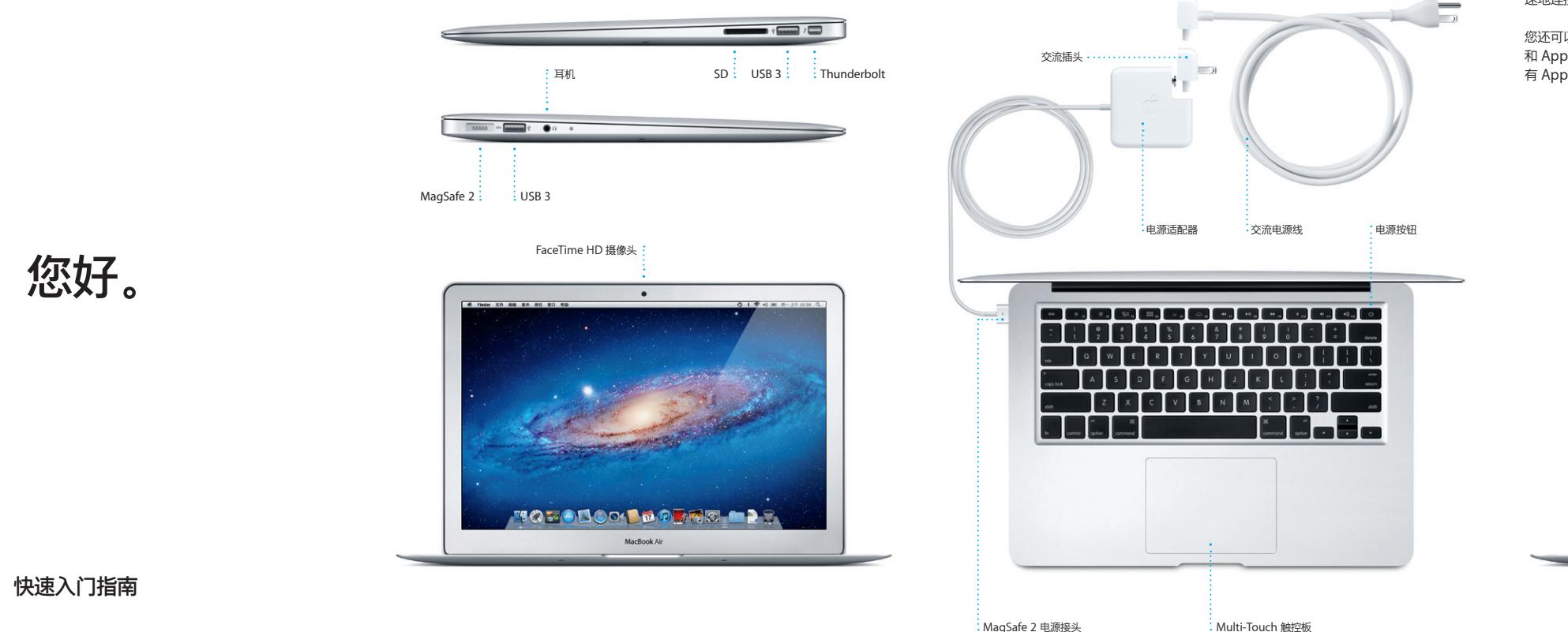

**欢迎使用您的新 MacBook Air。我们打算带您参观一下。**

您还可以使用 Apple ID 进行登录,以便从 App Store 下载应用程序,在 iTunes Store 和 Apple 在线商店中购物,访问 iCloud,以及使用 FaceTime 拨打视频电话。如果没 ...<br>有 Apple ID, 可以很容易地创建一个免费的 Apple ID,

### **让我们开始吧!**

## **Multi-Touch 手势**

通过在触控板上使用简单的手势,您可以在 MacBook Air 上完成许多操作。最常用的有 如下这些。

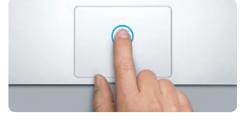

**点按** 在触控板上按下任何位置来点按。或者,在启 用"轻拍来点按"的情况下,只需轻按表面 即可。

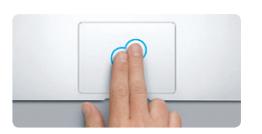

**辅助点按(右键点按)** 用两个手指点按可以打开快捷菜单。或者,在启 用"轻拍来点按"的情况下,用两个手指轻按任 意位置。

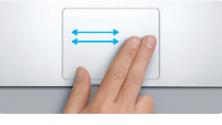

**轻扫以浏览** 用两个手指轻扫可以翻动网页、文稿等。

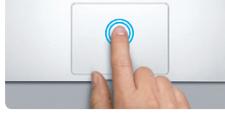

**连按** 在触控板上的任意位置连续按下两次。或者,在启 用"轻拍来点按"的情况下,轻按表面两次。

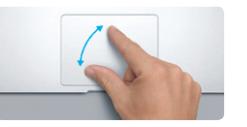

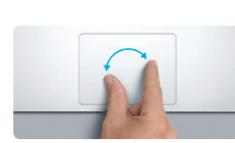

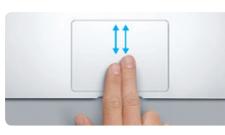

**双指滚动** 用两个手指沿着触控板刷一下,可以朝着任何 方向滚动—向上、向下或横向。

**智能缩放**

用两个手指连按触控板两次可以快速放大网页。

**两指开合来缩放** 张开或合拢大拇指和手指可以更精确地放大或 缩小照片和网页。

**旋转**<br>顺时针或逆时针转动大拇指和手指可以旋转图像。

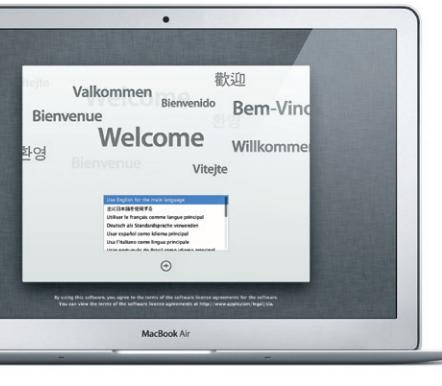

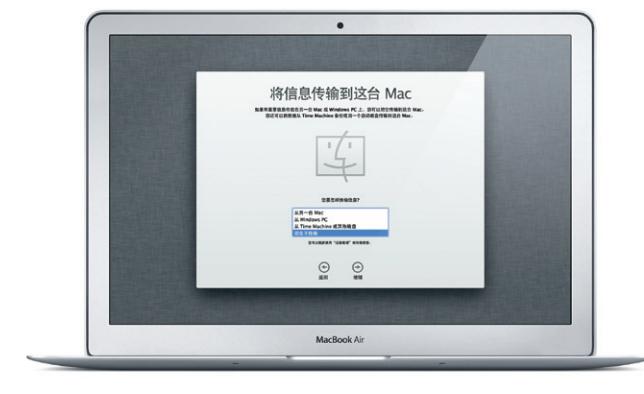

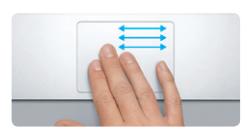

**在全屏幕应用程序之间切换** 用三个手指轻扫可以从一个全屏幕应用程序移 到另一个全屏幕应用程序。

**查看 Launchpad**

用四个手指捏合可以在 Launchpad 中查看您

**了解更多**<br>可以在 www.apple.com.cn/ma ·<br>pookair 上找到更多信息、观看视频以及了解有关 MacBook Air 功能的详细信息。

您可以经常在"帮助中心"中查找问题的答案,以及查找相关说明和故障排除信息。 点按 Finder 图标,点按菜单栏中的"帮助",然后选取"帮助中心"。

的所有应用程序。

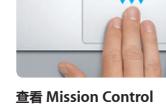

窗口。

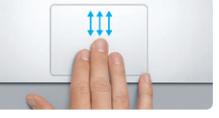

用三个手指向上轻扫可以查看 Mac 上每个打开的

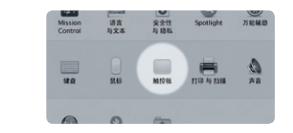

**了解更多** 从苹果菜单中选取"系统偏好设置",

然后点按"触控板"来了解有关手势的更多信息。

# **让我们开始工作吧!**

首次启动 MacBook Air 时, "设置助理"会帮助您开始操作。只需几个简单步骤即可快 速地连接到 Wi-Fi 网络,从其他 Mac 或 PC 传输资料,以及为 Mac 创建用户账户,

## 您可以轻松地将诸如文稿、电子邮件、照片、音乐和影片等文件从其他 Mac 或 PC 上移 到新 Mac。首次启动您的新 Mac 时,它会指导您一步步完成操作。您只需按照屏幕指示 执行操作即可。

MacBook Air 享有 90 天的技术支持和一年的硬件保修期限,这些服务可在 Apple Store 零售店或 Apple 授权服务商处获得。有关 MacBook Air 的技术支持, 请访问 www.apple.com.cn/support/macbookair。或致电中国: (86) 4006-272273。 www.apple.com/support/country

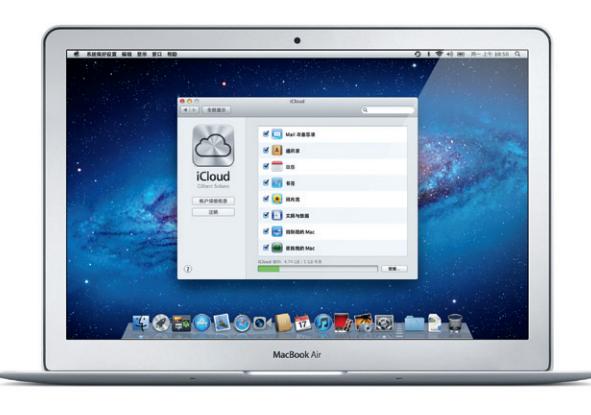

## **了解桌面**

您可以在桌面上找到 Mac 中的一切内容并执行任何操作。底部的 Dock 是保留您最常用应 用程序的便利位置。在这里您还可以打开"系统偏好设置",以便自定您的桌面和 Mac 的 其他设置。点按 Finder 图标可快速找到您的所有文件和文件夹。顶部的菜单栏具有关于 Mac 的许多有用信息。若要检查无线互联网连接的状态,请点按 Wi-Fi 图标。Mac 会自动 连接到您在设置过程中选取的网络。

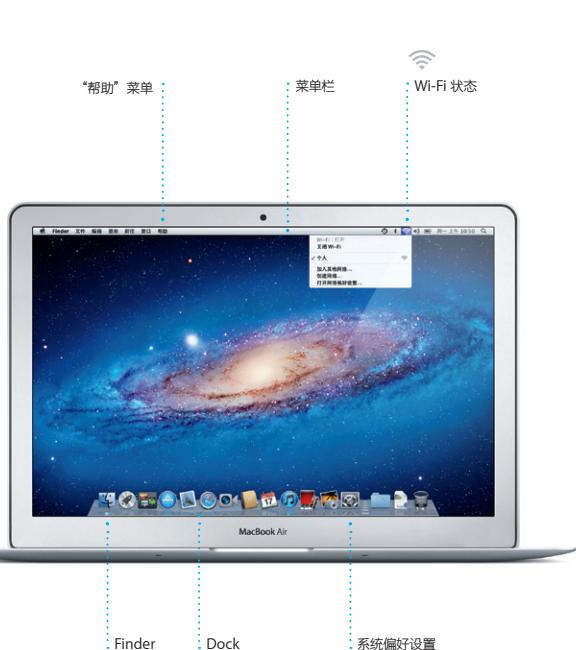

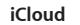

iCloud 可以储存您的音乐、照片、邮件等等。并能以无线方式将它们推送到您的 Mac、iPad、iPhone、iPod touch、其至 PC 上。上述所有操作无需连接基座或同步即 可完成。因此,当您在一个设备上购买一首歌曲时,它会自动下载到您的所有其他设备。 使用"照片流",您最近的照片会出现在您想要查看的位置。若要自定 iCloud 设置,请 打开苹果菜单,选择"系统偏好设置",再点按"iCloud"。然后使用 Apple ID 登录, 再选取要使用的 iCloud 功能。

# **重要说明**

首次使用您的电脑前,请仔细阅读本文稿及《重要产品信息指南》中的安全信息。

## **帮助**

# **Mac OS X 实用工具**

如果 Mac 有问题,"Mac OS X 实用工具"可以帮助您修理电脑的闪存,从 Time Machine 备份恢复软件和数据,或者抹掉闪存并重新安装 OS X Lion 和 Apple 应用程序。您也可以使用 Safari 来获取在线帮助。如果 Mac 检测到问题,它会自动打 开"Mac OS X 实用工具"。或者,您可以手动打开它,方法是重新启动电脑并按住 Command 键和 R 键。

### **支持**

部分功能在某些地区不可用。

TM 和 © 2012 Apple Inc. 保留一切权利。Designed by Apple in California. Printed in XXXX. CH034-6355-A

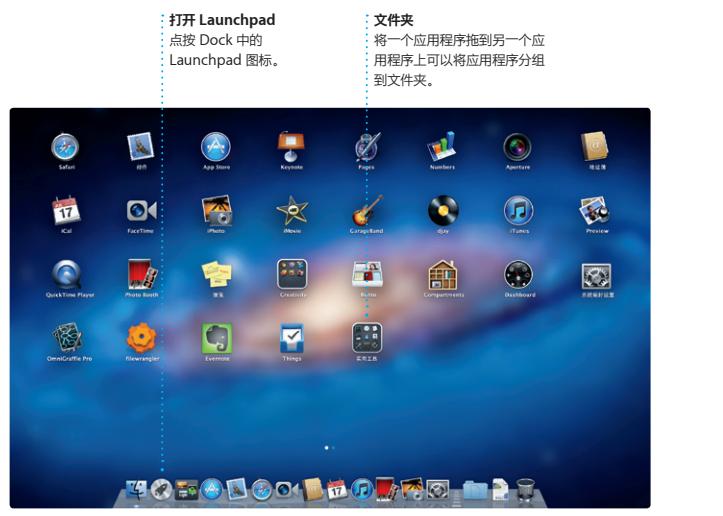

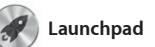

Launchpad 是 Mac 上所有应用程序的大 本营。只需点按 Dock 中的 Launchpad 或者将应用程序从 Mac 删除。从 图标。打开的窗口会替换为您的所有应用

程序的全屏幕显示。以想要的任何方式排 程序将自动显示在 Launchpad 中。 列应用程序、将应用程序分组到文件; Mac App Store 下载应用程序时,应用

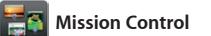

Mission Control 提供 Mac 有项目的鸟瞰视图。点按 Dock 中的 Mission Control 图标,您的桌面会缩小 以显示每个应用程序中打开的所有窗口、 您的所有全屏幕应用程序,以及存放称为 转到任何位置。

点按 Dock 中的图标,使用 Multi-Touch 手势快速方便地在网上冲浪。在触控板上 将两个手指上下移动可以上下滚动屏幕。 用两个手指向右或向左轻扫可以向后或向

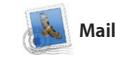

前翻页。用两个手指轻按两次可以放大 面,然后再次轻按两次可以恢复为原始 大小。或者,两指开合以放大或缩小。 即使您的电脑未接入互联

**Launchpad Mission Control Mail iTunes iCal FaceTime iPhoto iMovie Mac App Store Safari Web 浏览器**

> 点按任何项目都可以放大。请将 Mission Control 视为系统的中枢 以查看所有内容,而且只需点按一下即可

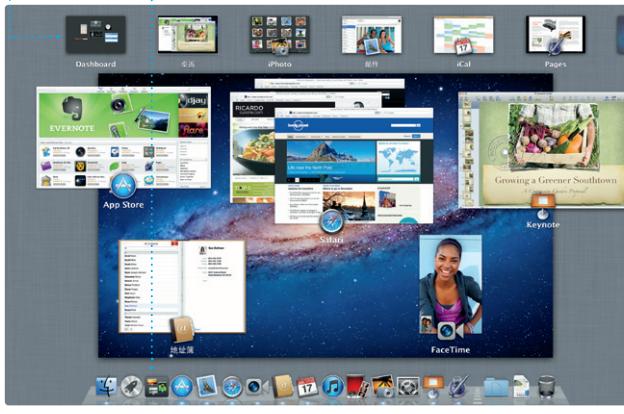

让您从单个没广告的收 电子邮件账户。它可以与大部分电子邮件 电子邮件服务(如 Gmail、"Yahoo! 邮

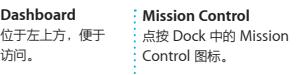

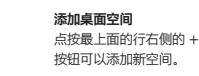

**{应用程序的 Dashboa** 

等。您还可以在 iTunes 中找到适用 iPad、iPhone 和 iPod touch 的

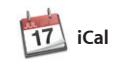

用 iCal 跟踪繁忙的日 日历 — 一个家庭日历、 下午作日历 在单个窗口中 日历,或者选择仅查看所需日历

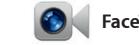

中的联系信息来创

通过 iTunes, 您可以整理和播放 的数码音乐与视频。在 iTunes Store 中 购买新的音乐、影片、电视节目、图书 App Store。

送邀请,然后查看谁已回复。使用 iCl 自动更新所有设备上的日历,或者与其他

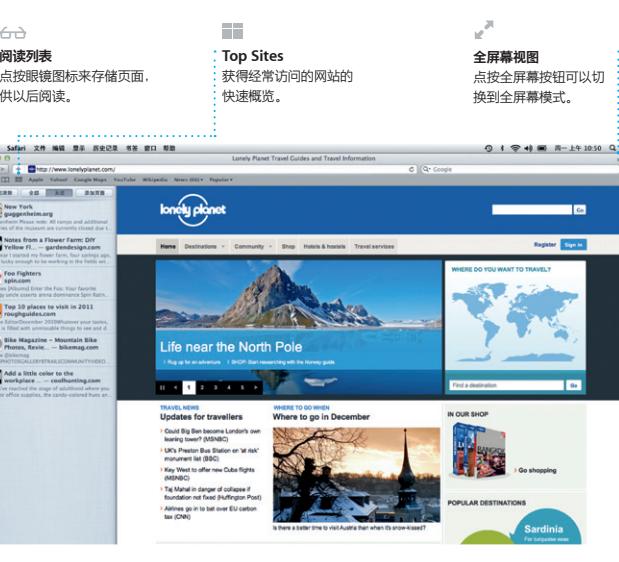

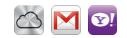

**一站式电子邮件**  $\frac{1}{1}$ 在 Mail 中查看您的所有帐, 点按一次即可访问。

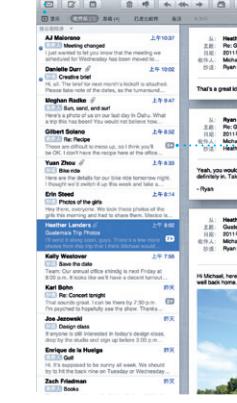

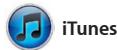

标准(包括 POP3 和 IMAP)以及流行的 "设置助理"会帮助您开始使用。 箱"和 AOL Mail)配合使用。您 配合随 iCloud 获得的免费 me.com 电子 邮件帐户使用 Mail。首次打开 Mail 的

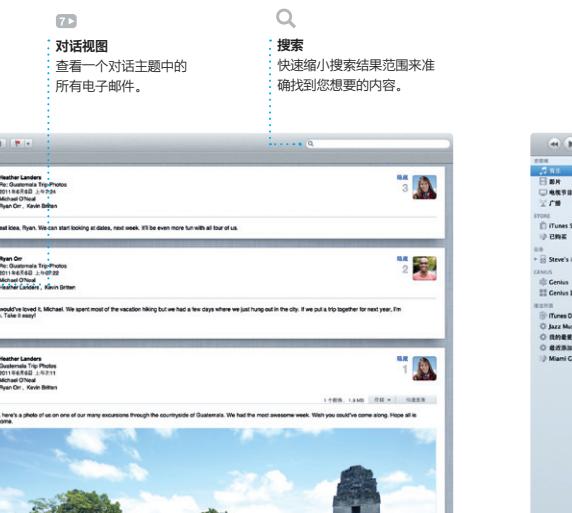

iMovie 将您所有的视频剪辑集 并提供了您需要的 题和特殊效果,帮助您快速将视频剪辑变 成特色作品。只需几次点按,您就可以制 视频。 作出精致的影片,甚至好莱坞风格的电影

iMovie 可让您从大多数堂用的 码摄像机、iPad、iPhone、iPod touch 或者 Mac 上的 FaceTime 摄像头导入

iPhoto 是在 Mac 上整理 共享照片的最佳途径。 "地点"和"事件"整理照片图库。若要

用电子邮件发送照片,或者将照片发布到 Facebook,只需选择照片并点按屏幕右下 角的"共享"即可。或者点按"创建" 人收藏镜头转变成相册、日历和卡

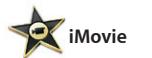

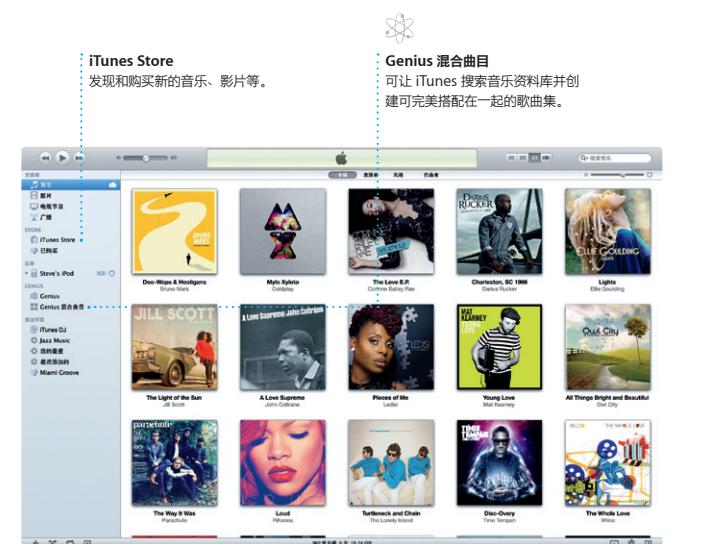

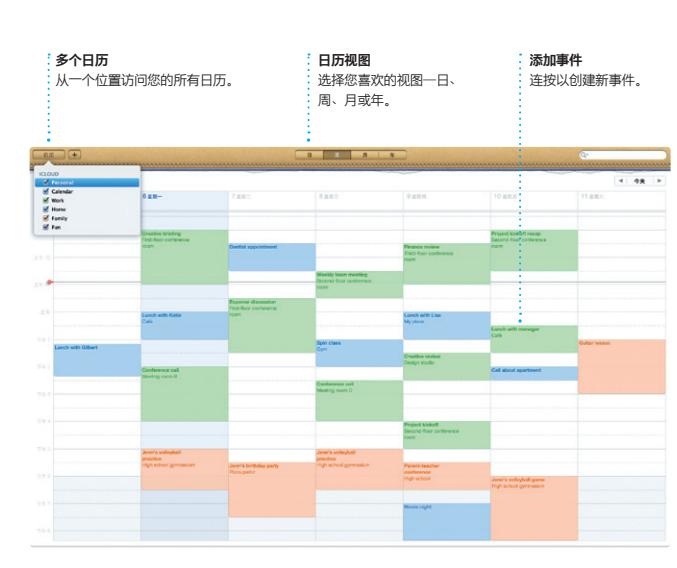

iCloud 用户共享日历。

用于 Mac 的 FaceTime 可让您从 Mac 与使用 iPad、iPhone、iPod touch 或 Mac 的任何人面对面地交谈。\*只需

Apple ID 和电子邮件地址,即可

**个人收藏** · 将常用联系人添加到"个 收藏",便于访问。

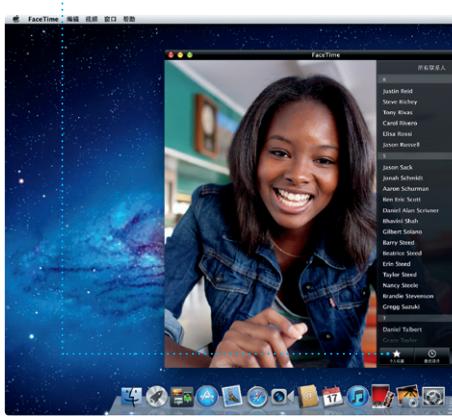

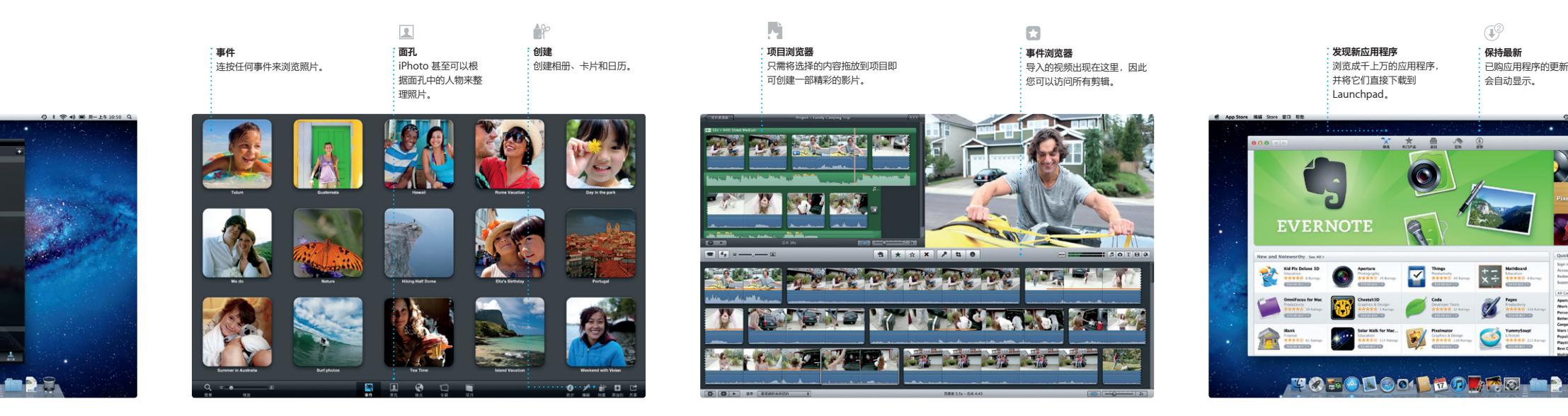

Mac App Store 是为 Mac 查找和下载成 千上万个应用程序的最佳途径,有游戏和 社交网络,还有生产效率应用程序等 应用程序只需一步即可安装到 Launchpad。可以在每台授权您个人使用 Mac App Store 的图标。 的 Mac 上安装应用程序,甚至可以再次

下载应用程序。有应用程序更新时, lac App Store 会通知您,这样 您总是具有最新版本。若要打开 Mac App Store,请在 Dock 中点按

\*主叫方和受话方都要求使用具备 FaceTime 功能的设备。FaceTime 并非在所有区域都可用。

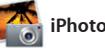

...<br>FaceTime。若要开始视频通话,只需 按"地址簿"联系人列表中的条目